## Шаг 3. Выбор задачи

Необходимо выбрать задачу, которое нужно выполнить с проектом:

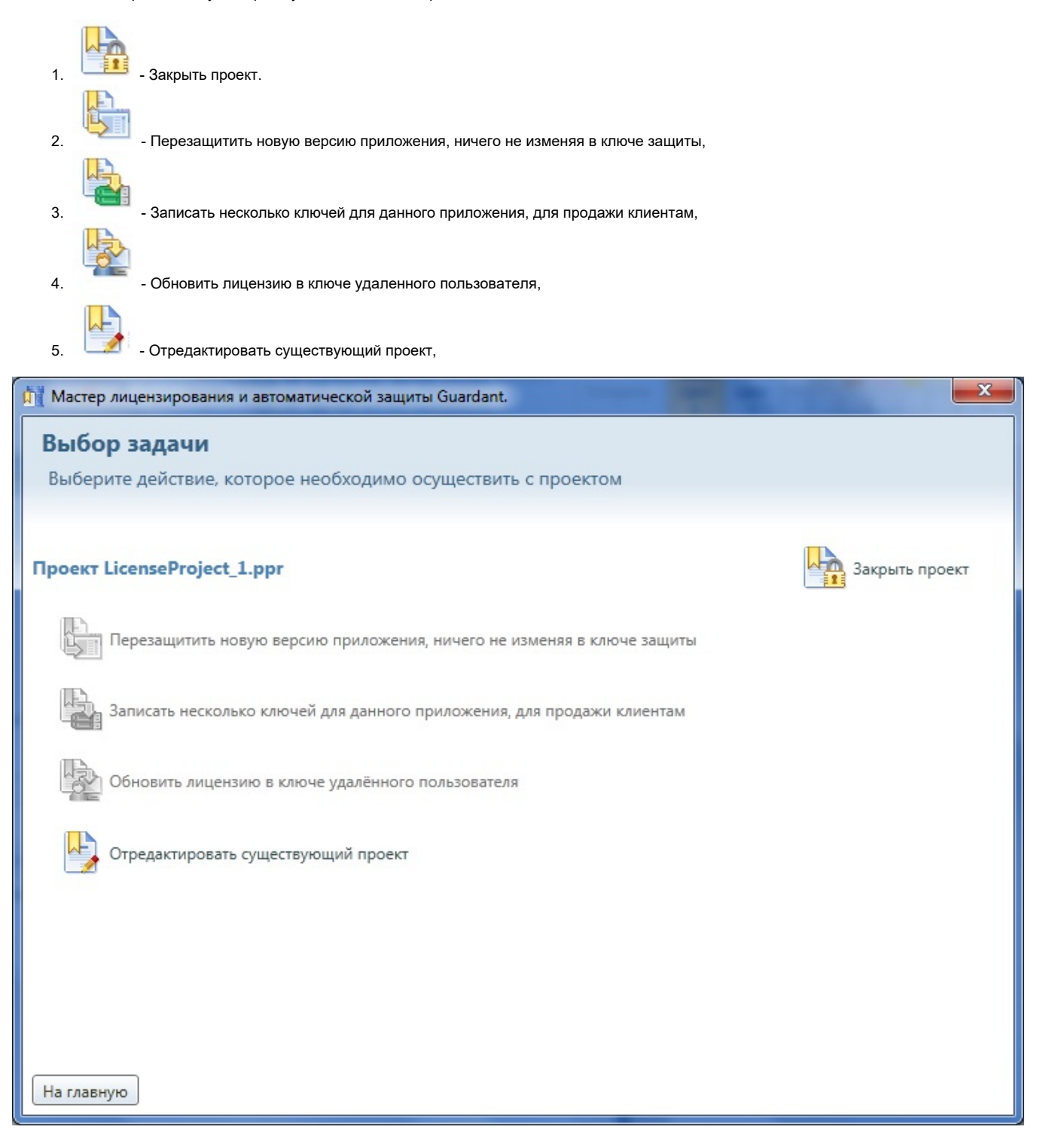

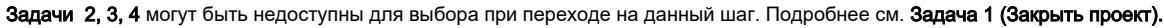

## При выборе задачи 1 (Закрыть проект):

- задача 1 будет удалена из списка допустимых задач;
- станут доступными к выбору задачи 2, 3, 4;

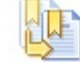

• задача 5 (Отредактировать существующий проект) будет заменена на новую задачу: - Создать открытую копию данного проекта:

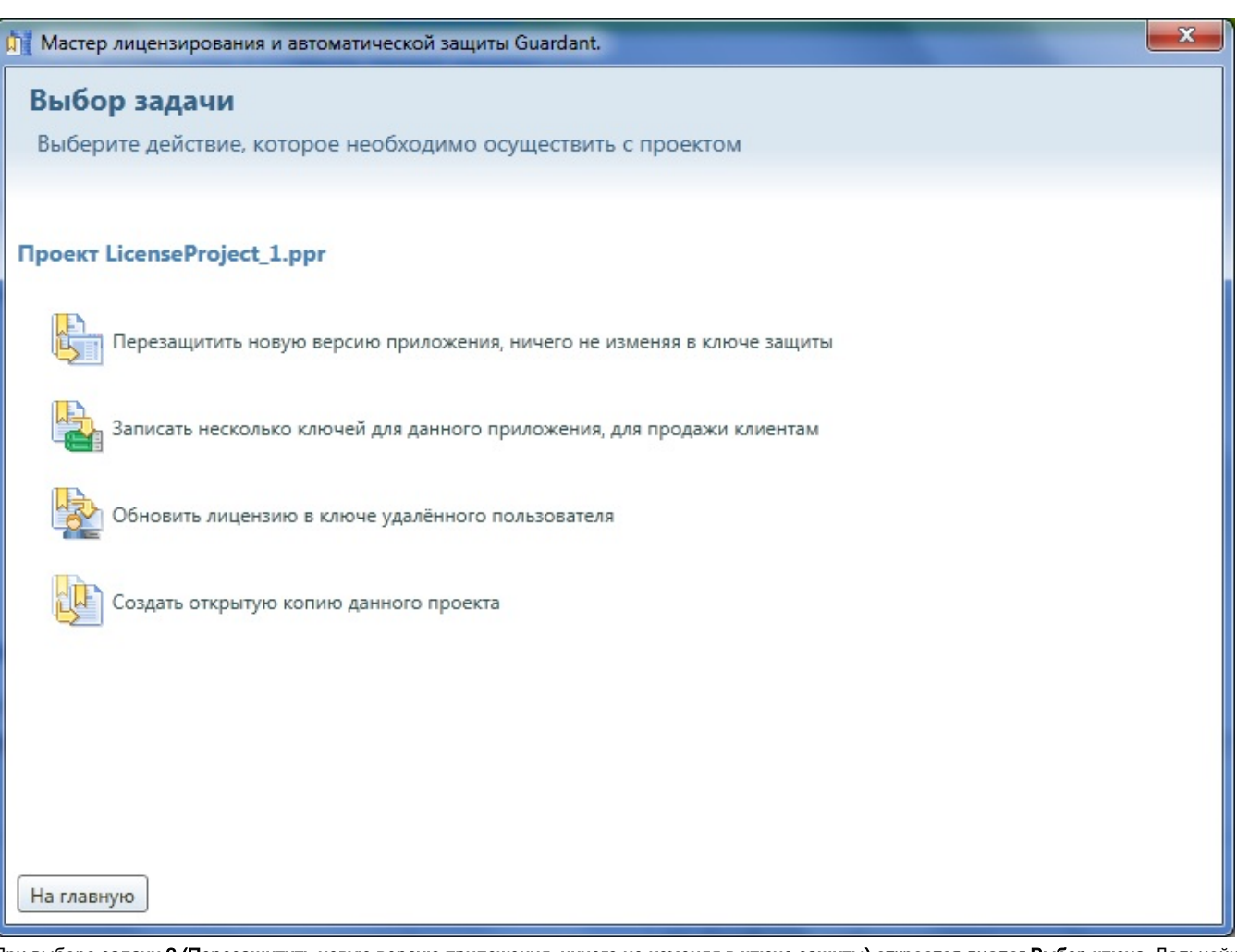

При выборе задачи 2 (Перезащитить новую версию приложения, ничего не изменяя в ключе защиты) откроется диалог Выбор ключа. Дальнейши е действия аналогичны описанным в [Шагах 4, 5, 6, 7, 8](https://dev.guardant.ru/pages/viewpage.action?pageId=2031836) для раздела [Создать проект защиты.](https://dev.guardant.ru/pages/viewpage.action?pageId=2031836)

При переходе на Шаг 6 ["Выбор защищаемых приложений"](https://dev.guardant.ru/pages/viewpage.action?pageId=2031886) Мастер дополнительно выдаст предупреждение:

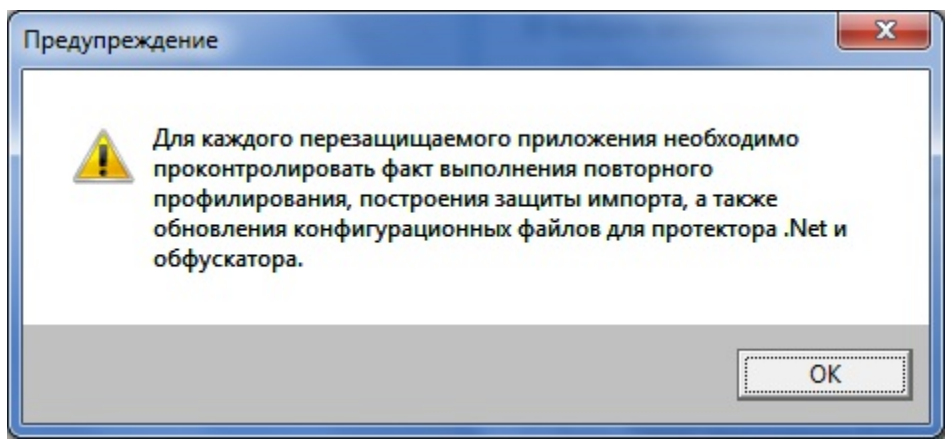

При этом нет возможности Добавить либо Удалить файл в список Приложений, но доступна возможность Заменить файл на другой. Формат нового файла должен совпадать с форматом заменяемого файла.

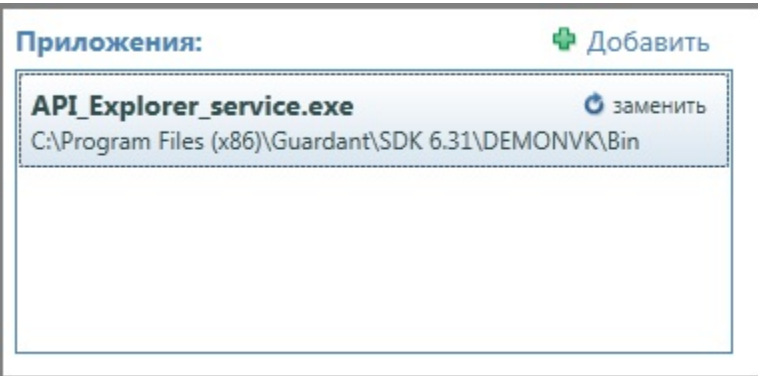

При выборе задачи 3 (Записать несколько ключей для данного приложения, для продажи клиентам) откроется диалог Тиражирование ключей:

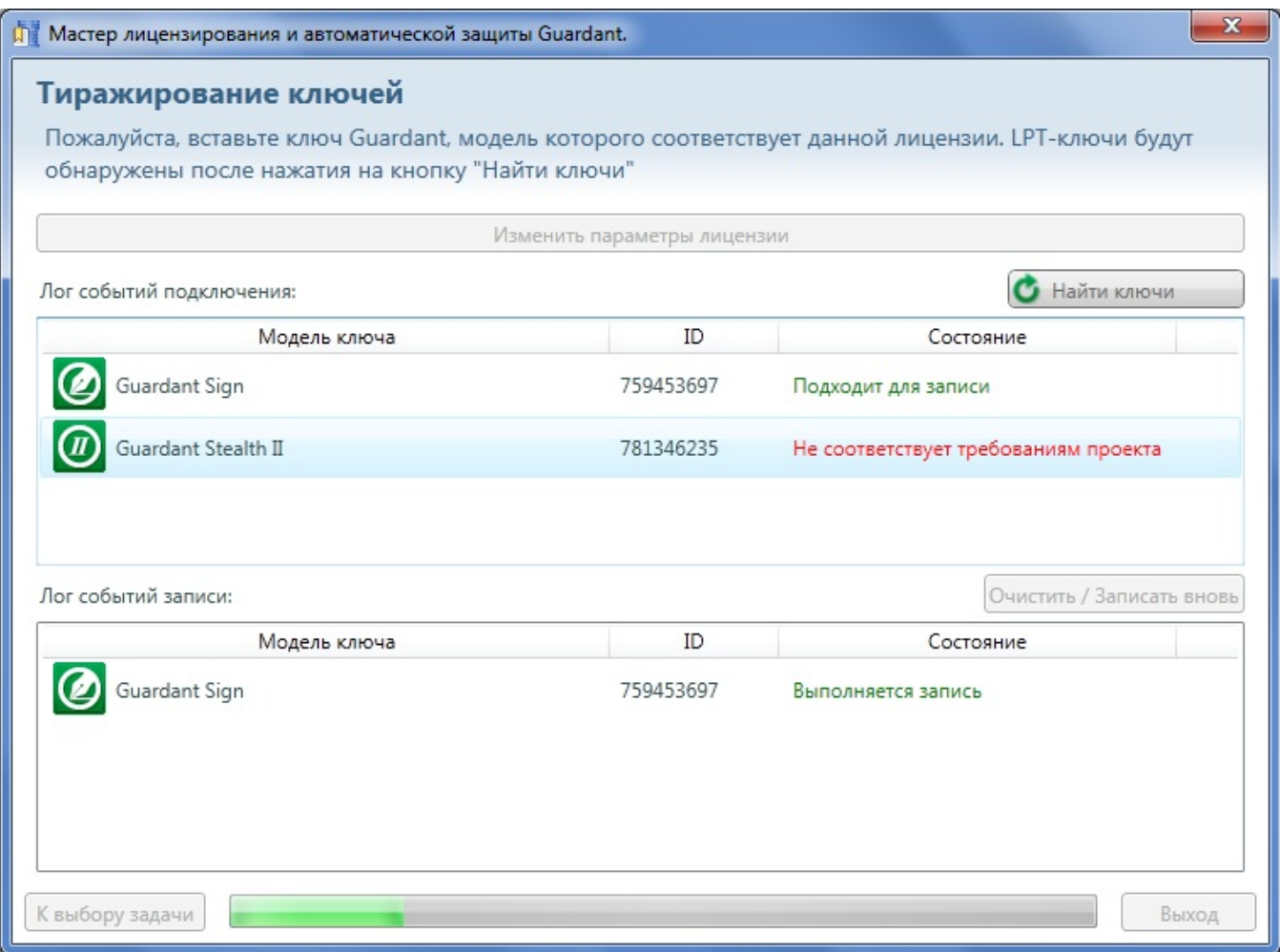

Мастер самостоятельно найдет все подключенные ключи и определит возможность их использования. Если ключ не был вставлен в компьютер на момент перехода на данный шаг, то вставьте ключ. Для ключей с интерфейсом LPT после подключения их к компьютеру необходимо нажать на кнопку Найти ключи.

Мастер автоматически начнет запись на найденные ключи.

В блоке Лог событий подключения выводится информация обо всех найденных моделях ключей и их состоянии:

- Модель ключа,
- $\bullet$  ID ключа,
- Состояние (Подходит для записи, Не соответствует требованиям проекта, Ключ уже был записан).

В блоке Лог событий записи выводится информация обо всех событиях записи ключей:

- Модель ключа.
- $\bullet$  ID ключа.
- Состояние (Выполняется запись, Успешно записан).

Для очистки лога событий записи либо для повторной записи нажмите на кнопку Очистить \ Записать вновь.

Для выхода из Мастера нажмите на кнопку Выход, для возврата к диалогу Выбор задачи нажмите на кнопку К выбору задачи.

Для изменения параметров лицензии нажмите на кнопку Изменить параметры лицензии. Откроется диалоговое окно Выбор защищаемых приложений:

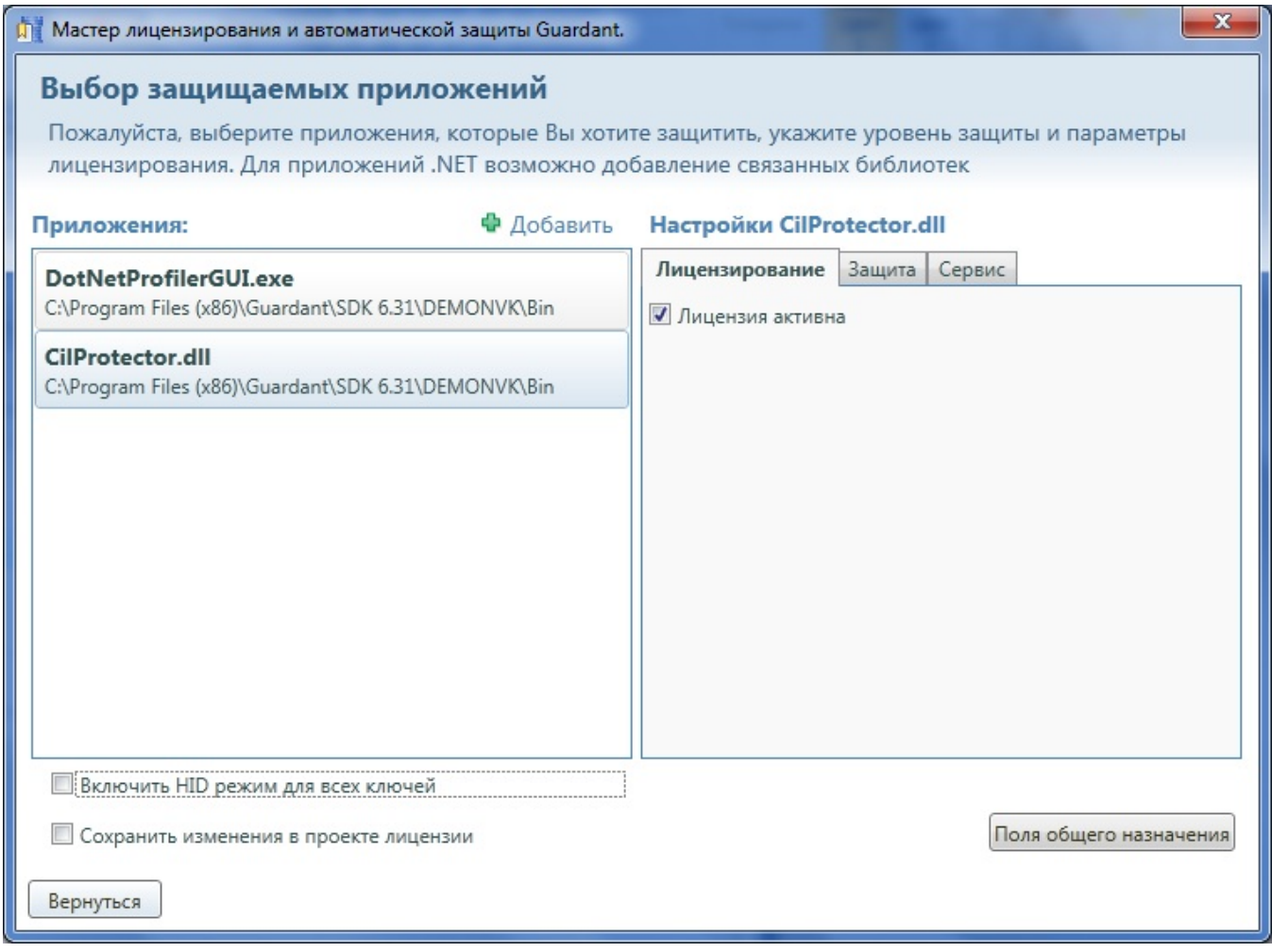

Предоставляется возможность изменить Настройки для существующих приложений (подробнее о настройках см. Шаг 6 "Выбор защищаемых [приложений"](https://dev.guardant.ru/pages/viewpage.action?pageId=2031886) раздела [Создать проект защиты\)](https://dev.guardant.ru/pages/viewpage.action?pageId=2031836). При этом не предоставляется возможность изменения приложений (нет возможности добавить либо удалить файл).

Для изменения настроек полей общего назначения необходимо нажать на кнопку Поля общего назначения (подробнее о настройках полей общего назначения см. [Шаг 5 "Поля общего назначения"](https://dev.guardant.ru/pages/viewpage.action?pageId=2031888) раздела [Создать проект защиты\).](https://dev.guardant.ru/pages/viewpage.action?pageId=2031836)

Для сохранения изменений в параметрах лицензии установите галку для параметра Сохранить изменения в проекте лицензии.

При необходимости установите галку для параметра Включить HID режим для всех ключей.

Для для возврата к диалогу Тиражирование ключей нажмите на кнопку Вернуться. При выборе задачи 4 (Обновить лицензию в ключе удаленного пользователя) откроется диалог Обновление лицензии:

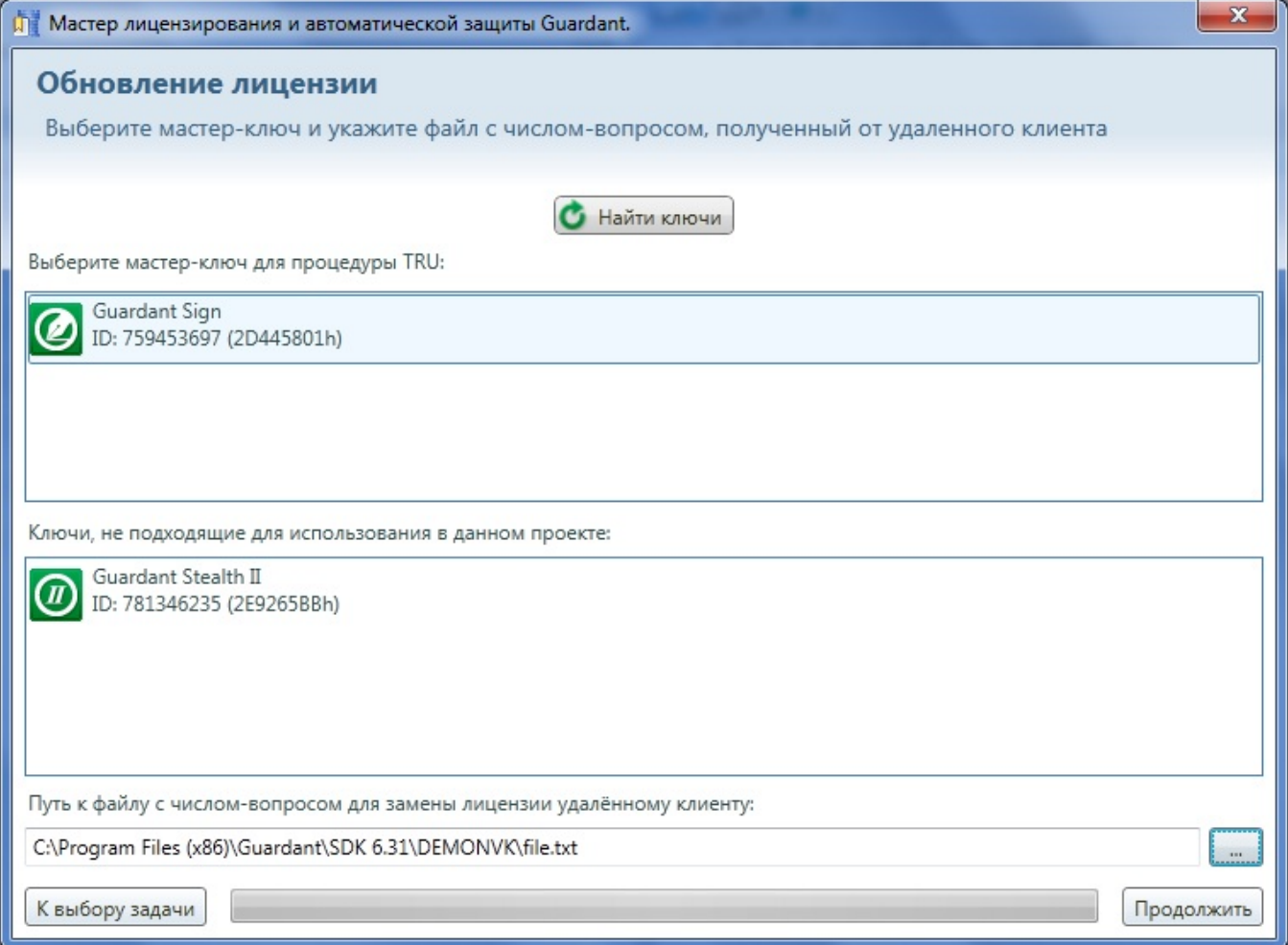

Мастер самостоятельно найдет все подключенные ключи и определит возможность их использования. Если ключ не был вставлен в компьютер на момент перехода на данный шаг, то вставьте ключ. Для ключей с интерфейсом LPT после подключения их к компьютеру необходимо нажать на кнопку Найти ключи.

Все найденные ключи будут отображаться в диалоге Обновление лицензии в блоках:

Выберите мастер-ключ для процедуры TRU,

Ключи, не подходящие для использования в данном проекте.

Укажите путь к файлу с числом-вопросом для замены лицензии удаленному клиенту, для чего нажмите на кнопку "..." и выберите файл (\*.txt).

Для отмены операции обновления лицензии нажмите на кнопку К выбору задачи, для продолжения операции обновления лицензии нажмите на кнопку Продолжить.

При нажатии на кнопку Продолжить произойдет переход в диалоговое окно Выбор защищаемых приложений:

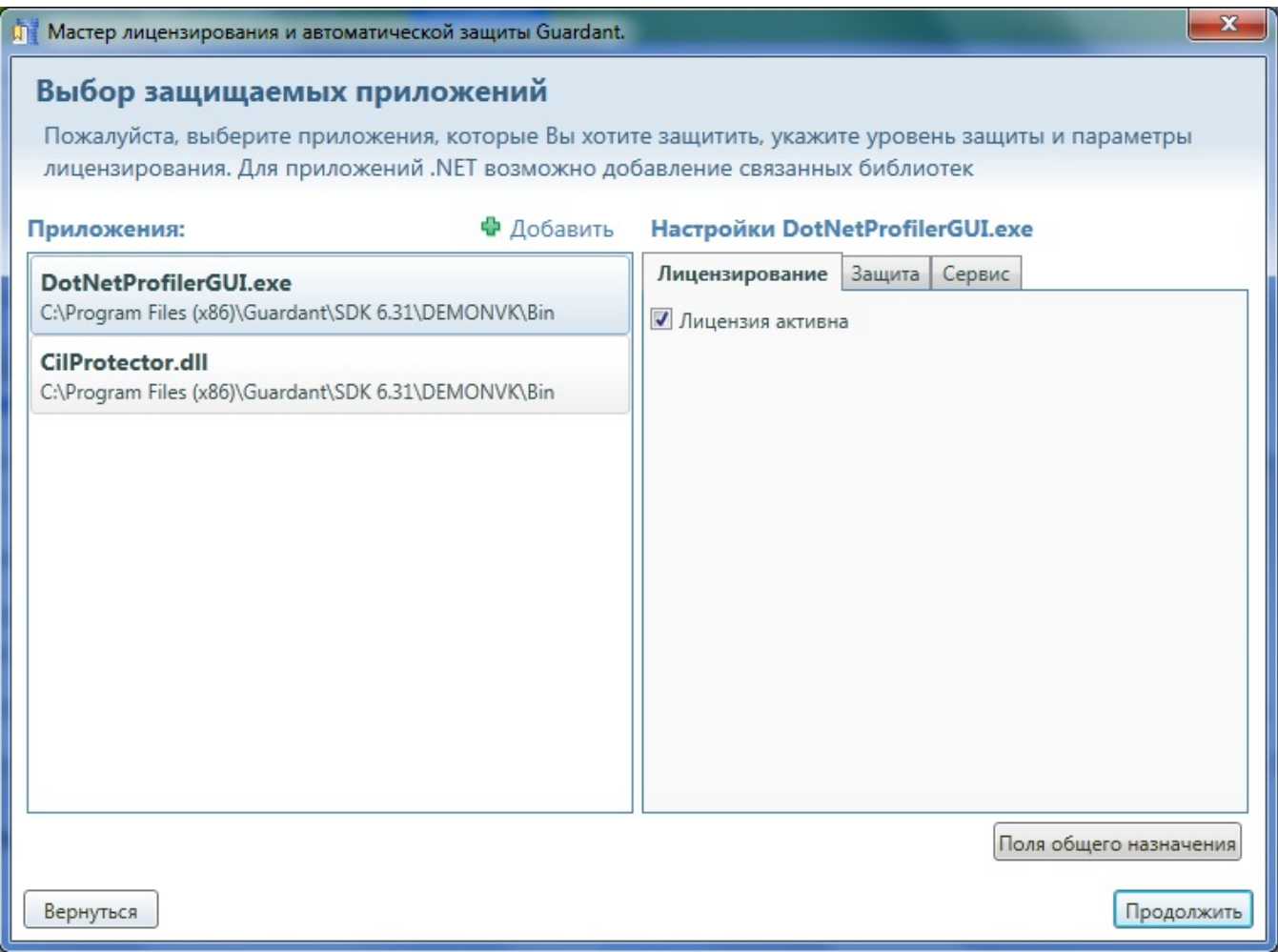

Предоставляется возможность изменить Настройки для существующих приложений (подробнее о настройках см. Шаг 6 "Выбор защищаемых [приложений"](https://dev.guardant.ru/pages/viewpage.action?pageId=2031886) раздела [Создать проект защиты\)](https://dev.guardant.ru/pages/viewpage.action?pageId=2031836). При этом не предоставляется возможность изменения приложений (нет возможности добавить либо удалить файл).

Для изменения настроек полей общего назначения необходимо нажать на кнопку Поля общего назначения (подробнее о настройках полей общего назначения см. [Шаг 5 "Поля общего назначения"](https://dev.guardant.ru/pages/viewpage.action?pageId=2031888) раздела [Создать проект защиты\).](https://dev.guardant.ru/pages/viewpage.action?pageId=2031836)

Для возврата к диалогу Обновление лицензии нажмите на кнопку Вернуться, для продолжения операции обновления лицензии нажмите на кнопку Продолжить.

При нажатии на кнопку Продолжить произойдет переход в диалоговое окно Завершающая стадия (подробнее см. [Шаг 8 "Завершающая стадия"](https://dev.guardant.ru/pages/viewpage.action?pageId=2032058) раздела [Создать проект защиты](https://dev.guardant.ru/pages/viewpage.action?pageId=2031836)).

При выборе задачи 5 (Отредактировать существующий проект) откроется диалог Выбор ключа. Дальнейшие действия аналогичны описанным в [Шагах 4, 5, 6, 7, 8](https://dev.guardant.ru/pages/viewpage.action?pageId=2031836) раздела [Создать проект защиты.](https://dev.guardant.ru/pages/viewpage.action?pageId=2031836)

При выборе задачи 5 (Создать открытую копию данного проекта) откроется диалог Создание нового проекта. Дальнейшие действия аналогичны описанным в [Шагах 3, 4, 5, 6, 7, 8](https://dev.guardant.ru/pages/viewpage.action?pageId=2031836) раздела [Создать проект защиты](https://dev.guardant.ru/pages/viewpage.action?pageId=2031836).

При этом на Шаге 6 ["Выбор защищаемых приложений"](https://dev.guardant.ru/pages/viewpage.action?pageId=2031886) в блоке Приложения уже будут присутствовать файлы, а в блоке Настроек будут настройки для этих файлов (значения параметров наследуются из копируемого проекта).